## **CL2. COME AGGIORNARE MANCANTI E PRESENTI NELLA PROPRIA COLLEZIONE**

## **CL2.1 – PREMESSA**

Questa scheda segue la "**CL1 – Come caricare la propria collezione**", presumendo cioè che siano già state aggiunte le collane che contengono i libri della propria collezione. Se ci sono altre collane da aggiungere, tornare alla scheda precedente.

Una volta caricata nel database la propria collezione, si potrà controllarla e modificarla tranquillamente cambiando lo status ai volumi, con le operazioni descritte di seguito.

## **CL2.2 – COME FARE**

Dal pannello "**Collezione Personale**" cliccare su "**Mancanti/Presenti**".

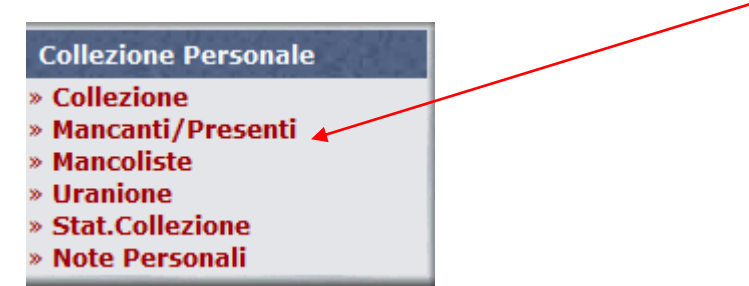

Si apre la pagina con la lista delle collane caricate nella propria collezione personale.

Sopra la tabella viene evidenziato il **Genere** dell'area Sito in ci si trova (ricordarsi di cambiarlo dal pannello "Area Sito" per evidenziare le altre collane).

Se le Collane contengono delle "Serie", cioè delle sezioni separate al loro interno, verranno evidenziate col loro nome sotto quella della collana:

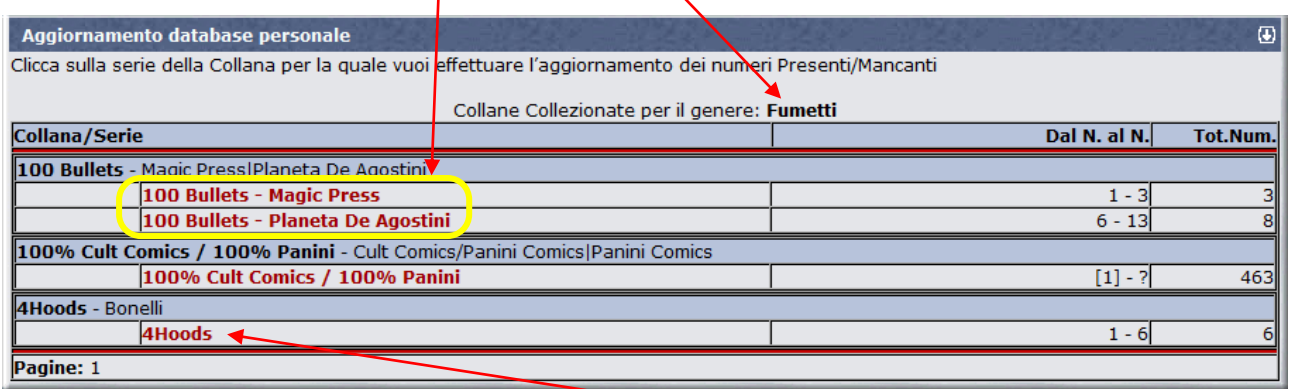

Per modificare lo status dei libri cliccare sulla collana da aggiornare (es: **4Hoods**).

Compare una schermata con la lista dei numeri usciti in quella collana con i relativi pulsanti di spunta per la propria collezione: le bandierine colorate agevolano l'identificazione dello status dei volumi.

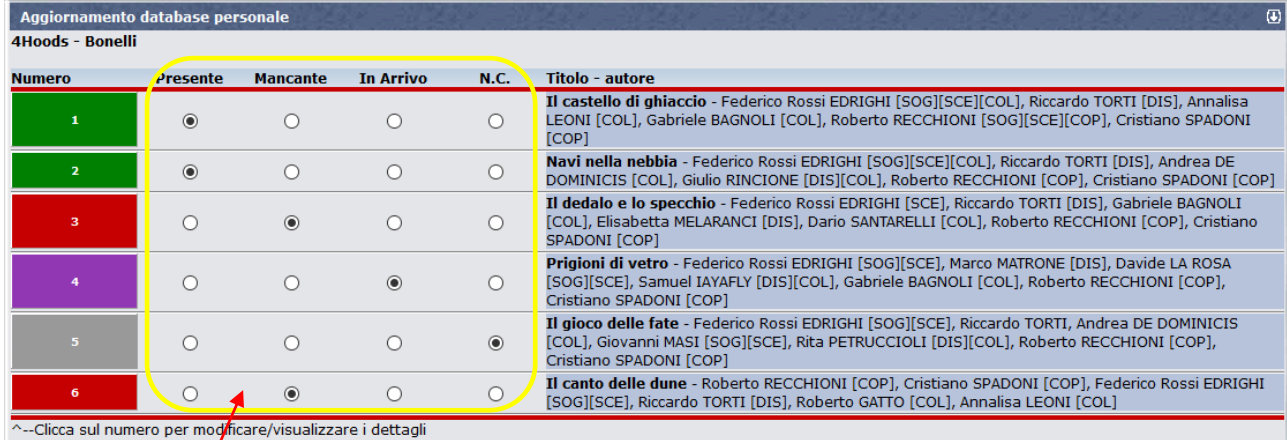

Mettere la spunta su "**Presente**", "**In Arrivo**", "**Mancante**", "**N.C.**" (per **Non Collezionato**).

**In arrivo** non aggiunge il libro ai posseduti (resta nei mancanti) è solo un pro-memoria degli acquisti in corso. **Non Collezionato**, annulla il libro rispetto al totale e dalle mancoliste, non considerandolo per le percentuali di completamento della collana, che risulterà "**COMPLETA**" al netto dei libri non collezionati.

Al termine dell'aggiornamento andare a fondo pagina e cliccare su "**INVIA**" per rendere effettive le modifiche. La collana è così è aggiornata!

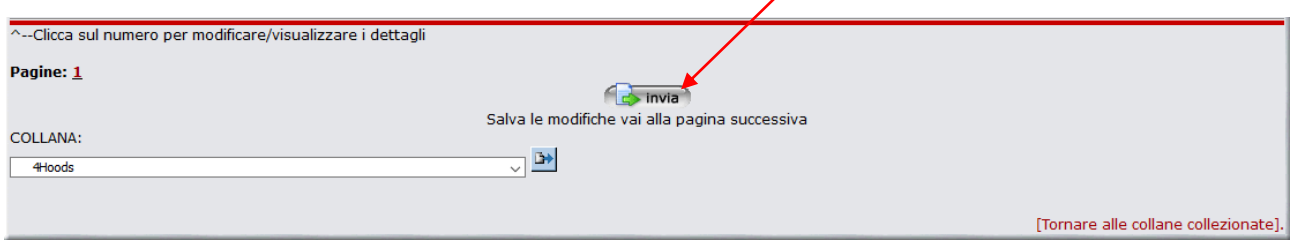

## **CL2.3 – LE ALTRE FUNZIONI**

Di seguito viene fornito qualche cenno su come muoversi tra le altre funzioni di questa sezione.

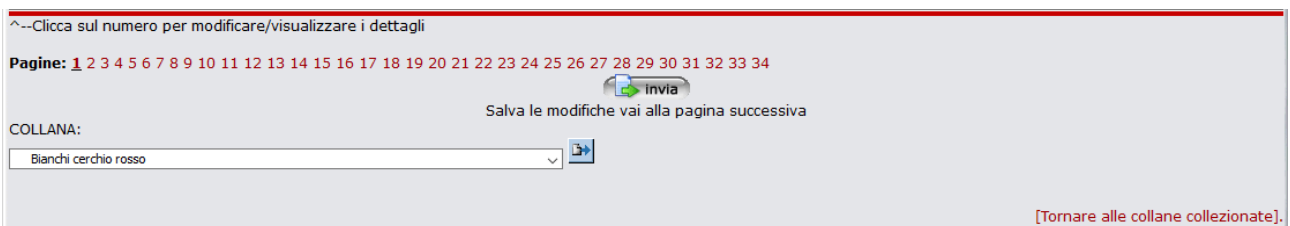

Per le collane molto numerose, i libri sono raggruppati in pagine da 25 schede. Per muoversi più velocemente per raggiungere le schede desiderate, cliccare sui **numeri di pagina** per cercarle.

Pagine: 1 2 3 4 5 6 7 8 9 10 11 12 13 14 15 16 17 18 19 20 21 22 23 24

 Con un clic per aprire il **menu a tendina** vengono mostrate tutte le collane caricate nella propria collezione:

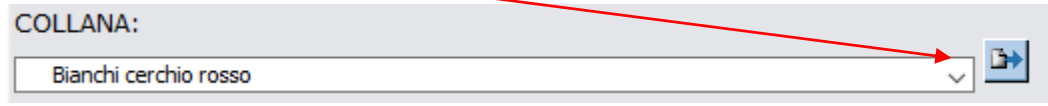

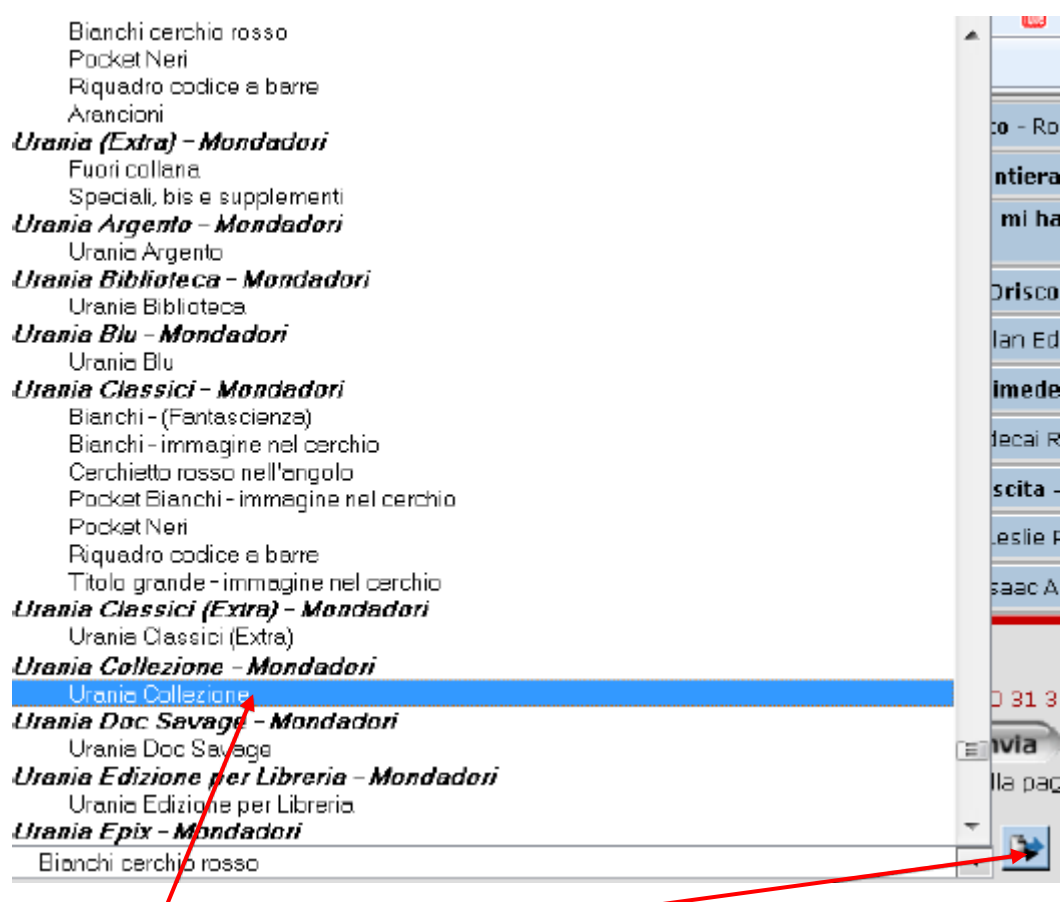

Ora, cliccando su una collana (es: Urania Collezione), questa verrà evidenziata in BLU. Cliccando sul pulsante Invia si aprirà la pagina relativa per l'aggiornamento. E così via…

 In fondo alla schermata c'è il **pulsante** "**Tornare alle collane selezionate**" che permette di tornare alla videata iniziale.

[Tornare alle collane collezionate].

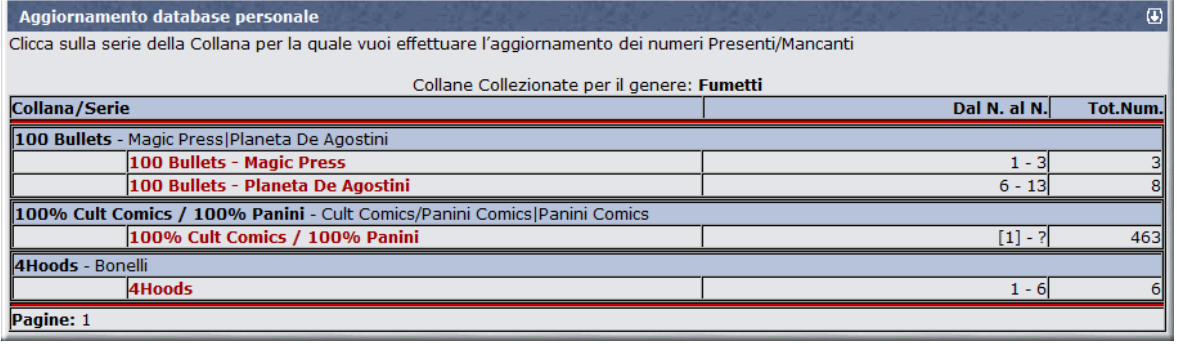